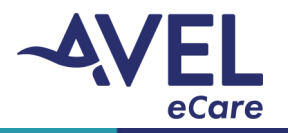

## **iPad | H**ow to Close an Application

eCare recommends after every video encounter activation is complete, the user will close the open application in its entirety.

iPad without Home Button:

1. User will swipe their finger from the bottom of the iPad (gray bar) towards the center of the screen.

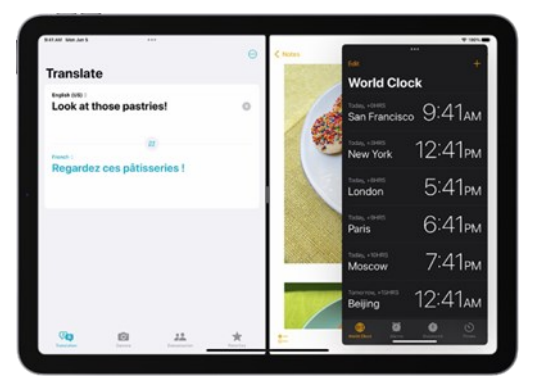

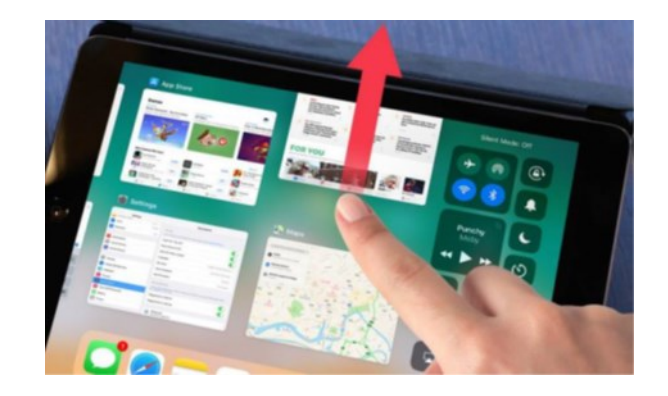

2. The open applications will cascade into a smaller window displayed on the iPad. User will touch the application and swipe up to 'close the application.'

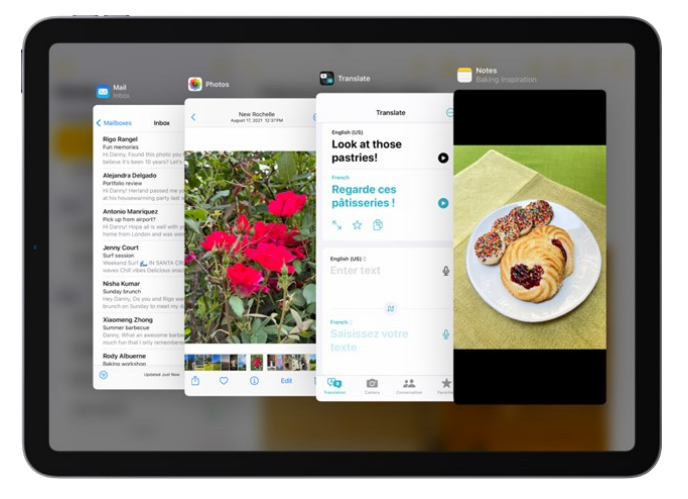

- 3. To confirm the application is completely closed, repeat step 1.
	- a. If the minimized application does not appear then the application was closed appropriately.
	- b. If the minimized application does appear repeat step 2.

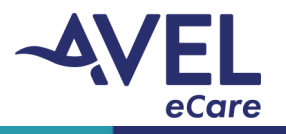

## **iPad | H**ow to Close an Application

iPad with Home Button:

1. User will double click the Home button. The open applications will be minimized on the screen.

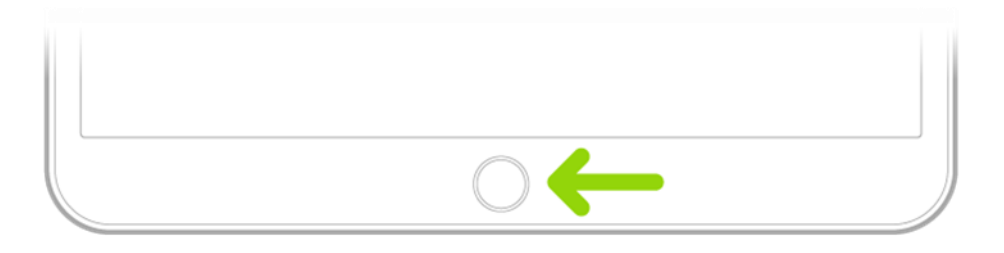

2. User will touch the application and swipe up to 'close the application.'

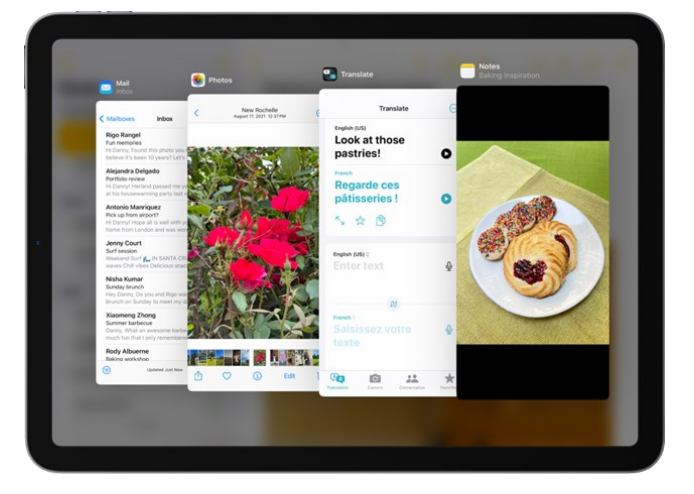

- 3. Double-click the Home button again to see if the minimized application is displayed.
	- a. If the minimized application does not appear then the application was closed appropriately.
	- b. If the minimized application does appear repeat step 2.